# Creative SXFI シリーズ製品向け Super X-Fi プロファイル作成アプリ SXFI App 利用ガイド

2021 年 4 月 15 日 Rev8

このガイドは、Creative SXFI 製品をお使い頂くにあたり、スマホ用アプリ「SXFI App」での、Super X-Fi アカウントの作成 および Super X-Fi プロファイルの作成などの手順をご案内するものです。

Super X-Fi アカウントの作成には、有効な E メールアドレスが必要です。また、SXFI App は無料ですが各アプリストアに アクセスするためのアプリストア アカウントも別途必要となります。 セットアップをする際は、事前にこれらをご用意下さい。

SXFI シリーズ製品共通の手順:

● Super X-Fi [プロファイルの作成](#page-1-0)

SXFI 製品ごとの手順:

- [Creative SXFI AMP](#page-6-0) の設定
- [Creative SXFI TRIO](#page-11-0) の設定
- Creative SXFI [GAMER / SXFI AIR C](#page-14-0) の設定
- Creative SXFI AIR [GAMER / SXFI AIR](#page-16-0) の設定
- Creative SXFI [THEATER](#page-19-0) の設定

### <span id="page-1-0"></span>SXFI シリーズ製品共通

## Super X-Fi プロファイルは Android 版または iOS 版の「SXFI App」で作成します。

1. SXFI App のインストール

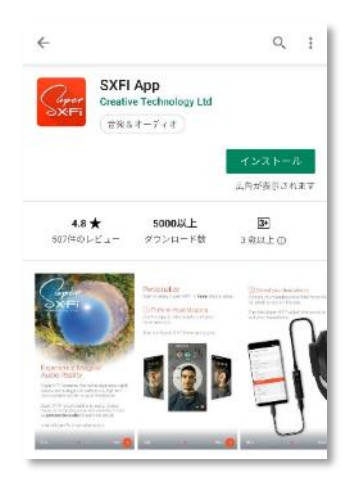

アプリストアを開き、「SXFI App」を検索します。

左記のような Creative Technology Ltd.社の「SXFI App」を探して、[インストール]を

タップし、アプリをインストールします。

アプリは Wi-Fi でのダウンロードをおすすめします。

- Google Play ストア[はこちら](https://itunes.apple.com/jp/app/sxfi-app/id1323992913) Apple App ストアはこちら
- 

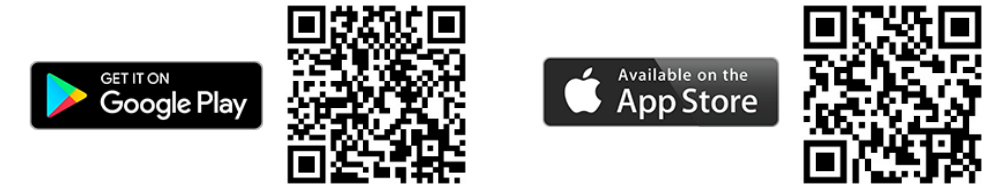

2. SXFI App の起動

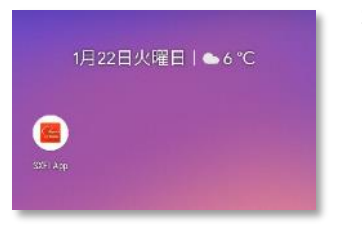

ホーム画面に左記のような「SXFI App」が追加されますので、タップしてアプリを起動 します。

3. アクセス等の許可

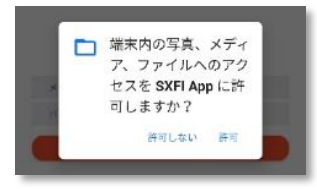

SXFI App には音楽プレーヤー機能が備わっていますので、スマートフォン内の音楽 ファイルにアクセスすることができるよう、メディア ファイルへのアクセスを許可します。 また、SXFI App からの通知を許可する場合は、必要に応じて通知を許可します。

4. Super X-Fi アカウントにサインアップ

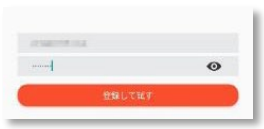

Super X-Fi アカウント用の E メールアドレスと、ご希望のパスワードをボックスに入力し、 [登録して試す]をタップします。

#### 5. 利用条件への同意

← プライバシーボリシー

「登録」をクリックすると、頭と耳のマッピングで 得られた頭と耳のキャプチャを保存するために個人 情報が設用されることに回答したことになります。 これらのキャプチャは分析のために使用され、Super X-Fi アルゴリズムににる個人のホログラフィックオ ーディオを再生するために使用されます。この個人 情報によって、当社はさらなるキャプチャをしない でも複数のプラットホームでオーディオを再生でき 主体:

能と耳のデータと同様を保存し、使用することは、ホアプリ が正常に動作するためには重要な手順となっていることにこ 留票くだださい。ただし、このような指針の保存や使用を中 ■日、てもらいたい場合は、ホアプリをアンインストールする 前にホアプリ内で中止のオプションを選択することでSafiア カウントを削除できます。

□ 私は特別オファーやCreative新製品に関する最 新情報のメールを希望します。これはオブションで すが、チェックボックスをクリックすることによっ て、新しい製品やオファーについて最新情報を受信 できます。 次の宛先にメールを送信することによって、最新情報に関す

るメール受信の同意を取り消すことができます。 team@superxfume

同意しない 同意する

Creative Technology Ltd.社のプライバシー ポリシーに対する同意が求められますので、内 容をご確認いただき同意される場合は[同意する]をタップします。 同意できない場合は[同意しない]をタップしてアプリの利用を中止する事ができますが、 Creative の SXFI 製品に必要な Super X-Fi アカウントおよびヘッド & イヤー マッピングを 作成することはできません。

注意:クリエイティブメディア株式会社では SXFI App の利用条件に関する詳細については お答えできかねます。利用条件に関するご質問は文中に表示されているメールアドレス [team@superxfi.me](mailto:team@superxfi.me) までお願い致します。

6. 確認メールの送信

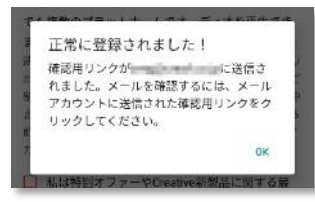

Super X-Fi アカウントに登録した E メール アドレス宛に確認メールを送付した旨の メッセージが表示されます。

確認メールを開くと、メール文中に[Verify My Email Address]ボタンがありますので、 こちらをクリックした後に、アプリのメッセージの[OK]をタップします。

7. Super X-Fi の説明/チュートリアル ビデオの再生

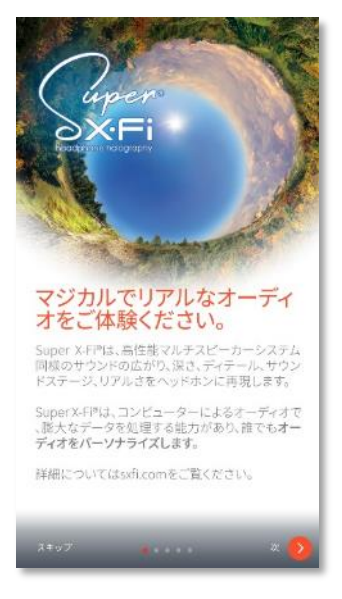

Super X-Fi の簡単な説明が表示されますので、順次[次]をタップします。 その後、チュートリアル ビデオでヘッド & イヤー マッピングの手順が流れますの で、最後までご覧になりアプリ画面右下の[ヘッドマッピング]をタップします。

8. カメラの許可

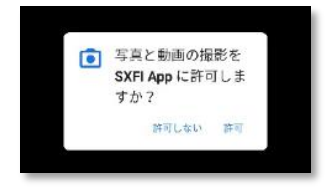

SXFI App はスマートフォンのカメラを使用してヘッド & イヤー マッピングを行います ので、カメラへのアクセスを許可します。

9. ヘッド & イヤー マッピングの実行

SXFI App の画面がカメラ画像に切り替わりますので、ご家族やお友達などにお願いして、あなたの右耳、顔、左耳の

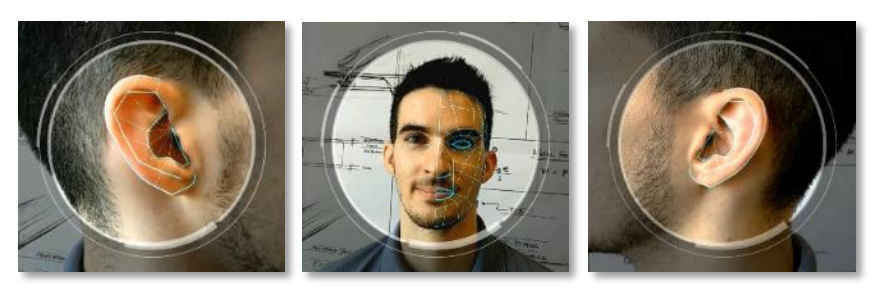

形状をスキャンします。

カメラで映し出される画像に、ガイドラ インが表示されますので、耳や顔を枠 内に収めます。形状を認識すると自動 的にスキャンが行われますので、順次 スキャンを行います。

注意:認識がうまくいかない場合は、スマートフォンを水平に構え、耳や顔の真正面から写して下さい。また、耳を隠 している髪をどけたり、メガネなどを外して輪郭がわかるようにして下さい。

10. Super X-Fi プロファイル作成の完了

作成された Super X-Fi プロファイルがあなたの Super X-Fi アカウントに保存されます。

### Super X-Fi プロファイルを SXFI 製品に転送する手順は、以下の SXFI 製品ごとの手順をご覧ください。

- [Creative SXFI AMP](#page-6-0) の設定
- [Creative SXFI TRIO](#page-11-0) の設定
- Creative SXFI [GAMER / SXFI AIR C](#page-14-0) の設定
- Creative SXFI AIR [GAMER / SXFI AIR](#page-16-0) の設定
- [Creative SXFI THEATER](#page-19-0) の場合

<span id="page-6-0"></span>Creative SXFI AMP の場合

Android スマートフォン ユーザーの方

Android スマートフォンでは、Android 版の「SXFI App」で Super X-Fi プロファイルをロードします。

1. スマートフォンとの USB 接続

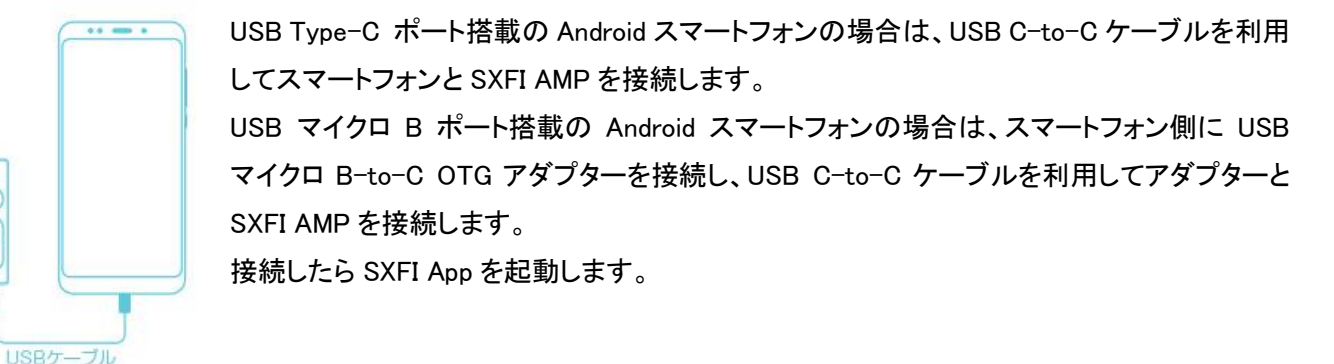

2. アクセスの許可

ര  $\circ$ 

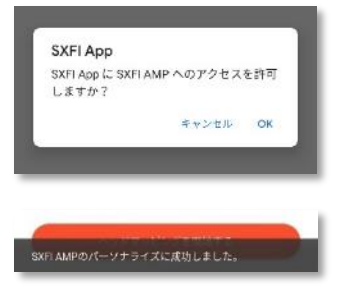

[許可]をタップして SXFI App に SXFI AMP へのアクセスを許可します。

Super X-Fi プロファイルのロードが始まり、転送が終了すると「SXFI AMP のパーソ ナライズに成功しました。」と表示されます。

3. SXFI AMP とヘッドホン・イヤホンの接続

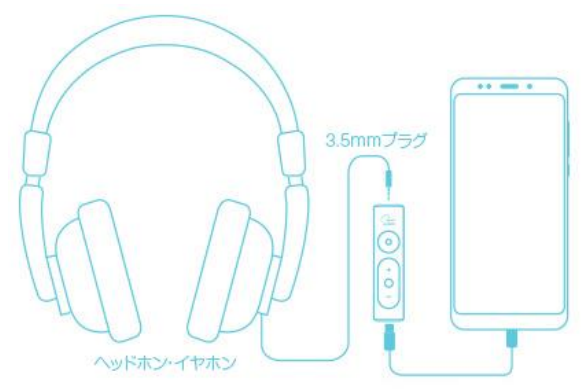

SXFI AMP のヘッドホン ジャックにお使いのヘッドホン、または イヤホンを接続します。

お使いのヘッドホンが 6.3mm プラグの場合は、別途 6.3mm-3.5mm 変換プラグをお使い下さい。

4. ヘッドホン・イヤホン モデルの選択

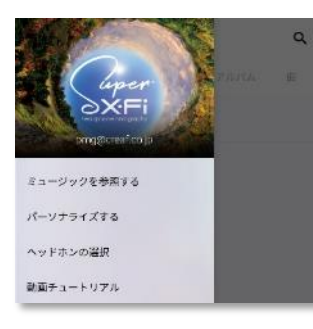

アプリ画面左上のメニューアイコン[≡]をタップします。 メニューアイコンが表示されていない場合は、適宜アプリ画面左上の[←]をタップし て戻ります。

メインメニューが表示されますので[ヘッドホンの選択]をタップします。

← ヘッドホンの選択

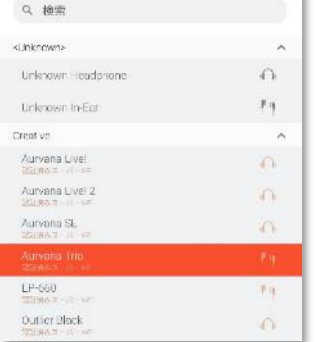

リストより、お使いのヘッドホン、またはイヤホンのモデルを選択します。

リストにお使いのヘッドホン・イヤホンがない場合は、はじめに「Unknown Headphone」 (ヘッドホンをお使いの方)、または「Unknown In-Ear」(イヤホンをお使いの方は)でお 試し下さい。それでもうまくいかない場合は、リスト内の各モデルを試して、より効果 的なヘッドホンを見つけてください。

なお、このリストは定期的に拡充される予定です。

#### iPhone ユーザーの方

SXFI AMP は iPhone とは互換性がありません。iPhone でパーソナライズされた Super X-Fi プロファイル を作成することは可能ですが、Super X-Fi プロファイルを SXFI AMP にロードすることはできません。

正式サポートではありませんが、前述の Android スマートフォンで Super X-Fi プロファイルをロードするか、 以下の Windows PC/Mac を使った手順で Super X-Fi プロファイルを SXFI AMP にロードした上で、別途 Lightning - USB [カメラアダプターや](https://www.apple.com/jp/shop/product/MD821AM/A/lightning-usb%E3%82%AB%E3%83%A1%E3%83%A9%E3%82%A2%E3%83%80%E3%83%97%E3%82%BF) USB A-to-C ケーブル/変換アダプターを使用して接続すれば、 iPhone で SXFI AMP を利用することができます。

1. SXFI Control ソフトウェアのインストール

[Windows](https://jp.creative.com/support/downloads/welcome.asp?action=next&MainCategory=1181&SubCategory=1182&Product_ID=23272&Product_Name=Creative%20SXFI%20AMP) 版または [Mac](https://itunes.apple.com/jp/app/sxfi-control/id1447934515) 版のソフトウェアをダウンロードしてインストールします。

2. パソコンとの USB 接続

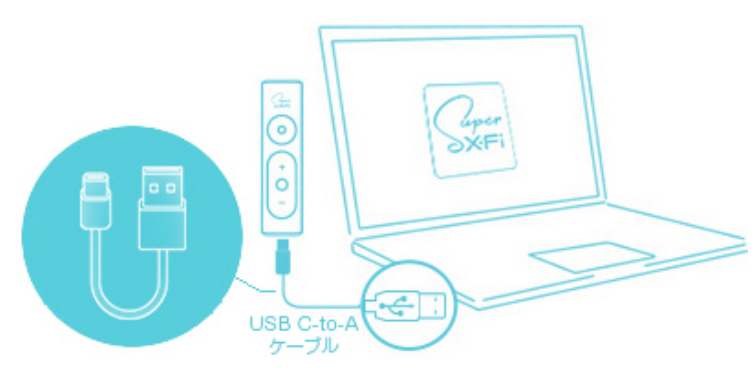

パソコンに USB Type C ポートがある場合は、付 属の USB C-to-C ケーブルを使用して、パソコン と SXFI AMP を接続します。

パソコンに USB Type A ポートしかない場合は、 市販の USB A-to-C ケーブルや USB A-to-C 変 換アダプター等を使用して、パソコンと SXFI AMP を接続します。

3. Super X-Fi アカウントにログイン

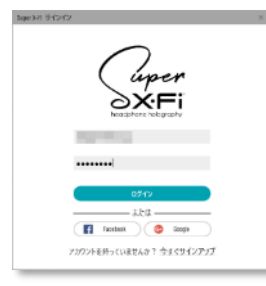

ソフトウェアを起動して Super X-Fi アカウントにログインします。

Super X-Fi プロファイルが自動的にロードされます。

4. ヘッドホン・イヤホン モデルの選択

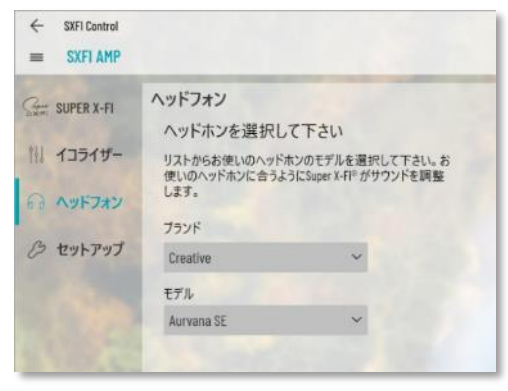

[ヘッドホン]パネルより、お使いのヘッドホン・イヤホンのブランドとモ デルを選択します。

リストにお使いのヘッドホン・イヤホンがない場合は、はじめに 「Unknown Headphone」(ヘッドホンをお使いの方)、または「Unknown In-Ear」(イヤホンをお使いの方は)でお試し下さい。それでもうまくい かない場合は、リスト内の各モデルを試して、より効果的なヘッドホン を見つけてください。

調整が完了したら SXFI AMP をパソコンより取り外します。

5. iPhone との接続

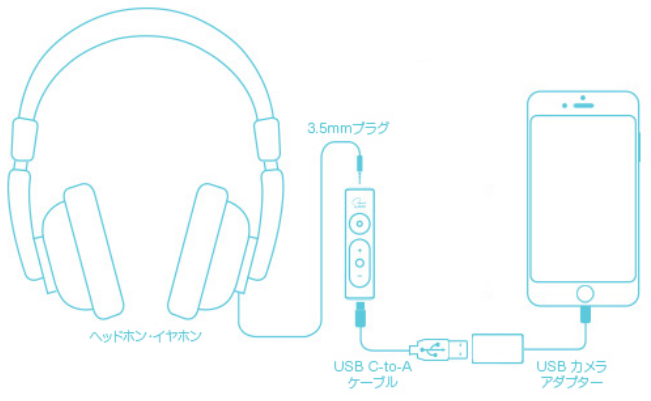

iPhone に Lightning - USB カメラアダプターを接続し、市 販の USB A-to-C ケーブルや、USB A-to-C 変換アダ プター等で SXFI AMP と接続します。

次に SXFI AMP のヘッドホン ジャックにお使いのヘッド ホン、またはイヤホンを接続します。 お使いのヘッドホンが 6.3mm プラグの場合は、別途 6.3mm-3.5mm 変換プラグをお使い下さい。

11/22

<span id="page-11-0"></span>Creative SXFI TRIO の場合

Android スマートフォン ユーザーの方

Android スマートフォンでは、Android 版の「SXFI App」で Super X-Fi プロファイルをロードします。

1. スマートフォンとの USB 接続

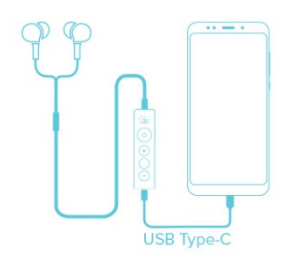

USB Type-C ポート搭載の Android スマートフォンと SXFI TRIO を接続します。 接続したら SXFI App を起動します。

2. アクセスの許可

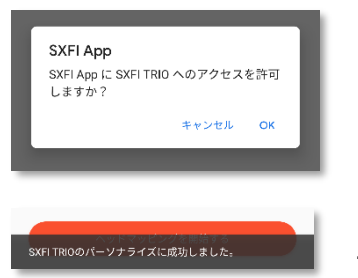

[許可]をタップして SXFI App に SXFI TRIO へのアクセスを許可します。

Super X-Fi プロファイルのロードが始まり、転送が終了すると「SXFI TRIO のパーソ ナライズに成功しました。」と表示されます。

#### iPhone ユーザーの方

## SXFI TRIO は iPhone とは互換性がありません。iPhone でパーソナライズされた Super X-Fi プロファイル を作成することは可能ですが、Super X-Fi プロファイルを SXFI TRIO にロードすることはできません。

正式サポートではありませんが、前述の Android スマートフォンで Super X-Fi プロファイルをロードするか、 以下の Windows PC/Mac を使った手順で Super X-Fi プロファイルを SXFI TRIO にロードした上で、別途 Lightning - USB [カメラアダプターや](https://www.apple.com/jp/shop/product/MD821AM/A/lightning-usb%E3%82%AB%E3%83%A1%E3%83%A9%E3%82%A2%E3%83%80%E3%83%97%E3%82%BF)付属の専用 USB C-to-A 変換アダプターを使用して接続すれば、 iPhone で SXFI TRIO を利用することができます。

1. SXFI App のインストール

[Windows](https://www.microsoft.com/ja-jp/p/sxfi-app/9p1pdbtwfw49) 版または [Mac](https://apps.apple.com/jp/app/sxfi-app/id1457547274) 版のソフトウェアをインストールします。

2. パソコンとの USB 接続

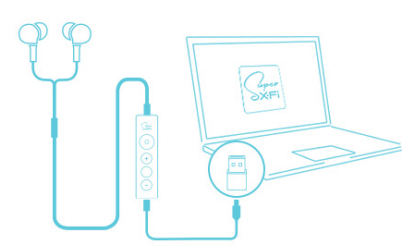

パソコンに USB Type C ポートがある場合は、パソコンに直接 SXFI TRIO を接 続します。

パソコンに USB Type A ポートしかない場合は、付属の専用 USB C-to-A 変換 アダプターを使用して、パソコンと SXFI TRIO を接続します。

3. Super X-Fi アカウントにログイン

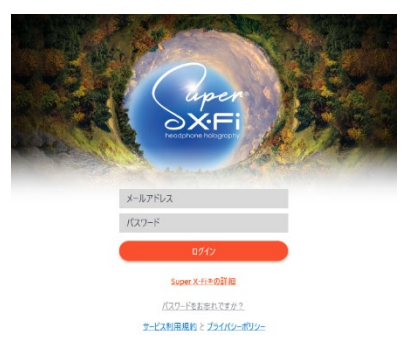

ソフトウェアを起動して Super X-Fi アカウントにログインします。

Super X-Fi プロファイルが自動的にロードされます。

4. iPhone との接続

iPhone に Lightning - USB カメラアダプターを接続し、付属の専用 USB C-to-A 変換アダプターで SXFI TRIO と接 続します。

#### ヒント:

Windows PC や Mac でマルチ チャンネル サウンドを SXFI TRIO でお楽しみ頂くには、OS のオーディオ設定や SXFI Control ソフトウェアの[セットアップ]パネルより、スピーカーの構成に[5.1]または[7.1]を選択します。

最適な Super X-Fi を体験するには、ご利用になるソフトウェア側のオーディオの設定をヘッドホンではなく 5.1 スピーカー、 または 7.1 スピーカーに指定して下さい。また、ご利用になるソフトウェア側でのバーチャル サラウンド オプションはオフ にして下さい。

## <span id="page-14-0"></span>Creative SXFI GAMER / SXFI AIR C の場合

SXFI GAMER / SXFI AIR C では、パソコン用の「SXFI Control」ソフトで Super X-Fi プロファイルをロード します。

1. SXFI Control ソフトウェアのインストール

[Windows](https://jp.creative.com/support/downloads/welcome.asp?nRegionFK=&nCountryFK=&nLanguageFK=&action=next&MainCategory=1181&SubCategory=1183&Product_ID=23482&Product_Name=Creative+SXFI+GAMER) 版または [Mac](https://itunes.apple.com/jp/app/sxfi-control/id1447934515) 版のソフトウェアをダウンロードしてインストールします。

2. パソコンとの USB 接続

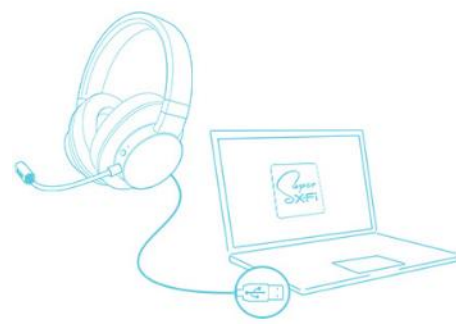

付属のUSBケーブル(必要な場合はUSB変換)を使用してパソコンとSXFI GAMER または SXFI AIR C を接続します。

3. Super X-Fi アカウントにログイン

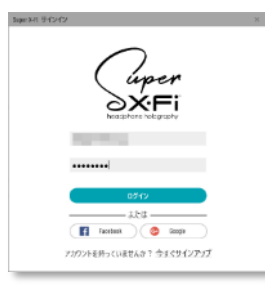

ソフトウェアを起動して Super X-Fi アカウントにログインします。

Super X-Fi プロファイルが自動的にロードされます。

#### ヒント:

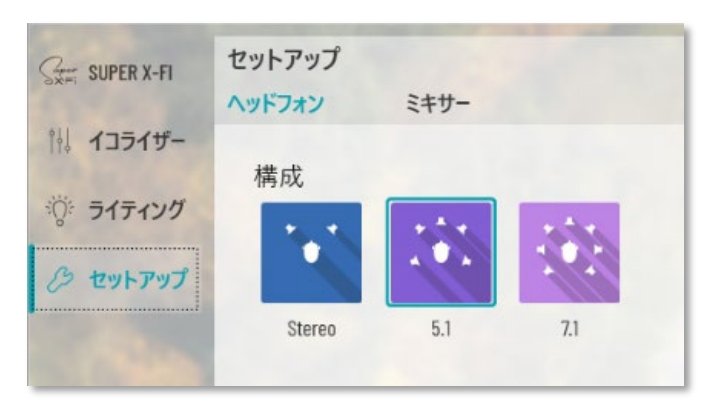

Windows PC や Mac でマルチ チャンネル サウンドを SXFI GAMER/SXFI AIR C でお楽しみ頂くには、OS の オーディオ設定や SXFI Control ソフトウェアの[セット アップ]パネルより、スピーカーの構成に[5.1]または [7.1]を選択します。

最適な Super X-Fi を体験するには、ご利用になるソフ トウェア側のオーディオの設定をヘッドホンではなく 5.1 スピーカー、または 71 スピーカーに指定して下さい。 また、ご利用になるソフトウェア側でのバーチャル サラ ウンド オプションはオフにして下さい。

### <span id="page-16-0"></span>Creative SXFI AIR GAMER / SXFI AIR の場合

## SXFI AIR GAMER / SXFI AIR では、Android 版または iOS 版の「SXFI App」で Super X-Fi プロファイルを ロードします。

- ※ SXFI AIR GAMER / SXFI AIR をパソコンと USB 接続してパソコン用の「SXFI Control」ソフトでの Super X-Fi プロファ イルのロードも可能です。手順は [Creative SXFI GAMER/SXFI](#page-14-0) AIR C の場合と同様です。
- 1. スマートフォンとの Bluetooth(BLE)接続

スマートフォンでの SXFI AIR GAMER/SXFI AIR の設定は、Bluetooth(BLE)を通じてワイヤレスで行いますので、ス マートフォンの Bluetooth 機能を有効にします。

Bluetooth を有効にしたら SXFI App を起動します。

2. ワイヤレス設定

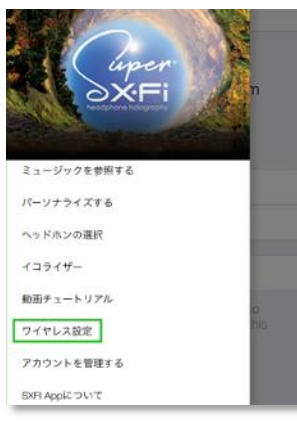

アプリ画面左上のメニューアイコン[≡]をタップします。 メニューアイコンが表示されていない場合は、適宜アプリ画面左上の[←]をタップし て戻ります。

メインメニューが表示されますので[Wireless Setup/ワイヤレス設定]、または[マイデ バイスの管理]をタップします。

3. Super X-Fi プロファイルのロード

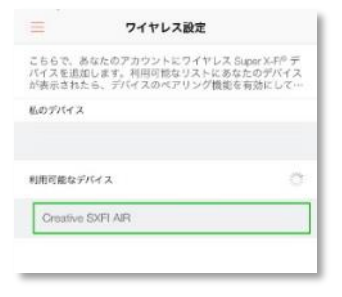

SXFI AIR GAMER または SXFI AIR の電源を入れ、デバイスリストに [Creative SXFI AIR GAMER] や [Creative SXFI AIR] が表示されるまで待ちます。表示されている 事を確認したら、SXFI AIR GAMER/SXFI AIR の Bluetooth ボタンを 2 秒程度長押し します。

SXFI App が SXFI AIR GAMER/SXFI AIR に接続してあなたのプロファイルのアップ ロードを開始します。アップロードには約 3 分程度を要します。

4. SXFI AIR GAMER/SXFI AIR とのペアリング

スマートフォンの Bluetooth 設定を開きます。

SXFI AIR GAMER または SXFI AIR の Bluetooth ボタンを 2 秒程度長押しして、スマートフォンの Bluetooth 設定より Creative SXFI AIR GAMER/SXFI AIR とペアリングします。

SXFI AIR GAMER または SXFI AIR の Bluetooth ボタンを適宜押してソースを Bluetooth に切り替えます。切り替えた モードはボイス プロンプトでアナウンスされます。

### ヒント:

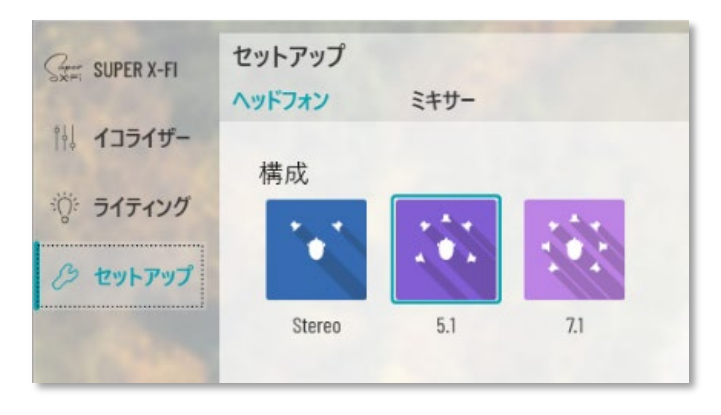

Windows PC や Mac でマルチ チャンネル サウンドを SXFI AIR GAMER/SXFI AIR でお楽しみ頂くには、OS のオーディオ設定や SXFI Control ソフトウェアの[セット アップ]パネルより、スピーカーの構成に[5.1]または [7.1]を選択します。

最適な Super X-Fi を体験するには、ご利用になるソフ トウェア側のオーディオの設定をヘッドホンではなく 5.1 スピーカー、または 7.1 スピーカーに指定して下さい。 また、ご利用になるソフトウェア側でのバーチャル サラ ウンド オプションはオフにして下さい。

SXFI Control のインストールやパソコンとの USB 接続手順は [Creative SXFI GAMER/SXFI](#page-14-0) AIR C の場合と同様で す。

### <span id="page-19-0"></span>Creative SXFI THEATER の場合

SXFI THEATER では、Android 版または iOS 版の「SXFI App」で Super X-Fi プロファイルをロードします。

- ※ SXFI TX ワイヤレス トランスミッターをパソコンと USB 接続してパソコン用の「SXFI Control」ソフトでの Super X-Fi プロファイルのロードも可能です。手順は [Creative SXFI GAMER/SXFI](#page-14-0) AIR C の場合と同様です。
- 1. パソコン等との USB 接続

SXFI TX ワイヤレス トランスミッターをパソコン等の USB ポートに接続します。 また、SXFI THEATER ワイヤレス ヘッドホンの電源を入れ

2. スマートフォンとの Bluetooth(BLE)接続

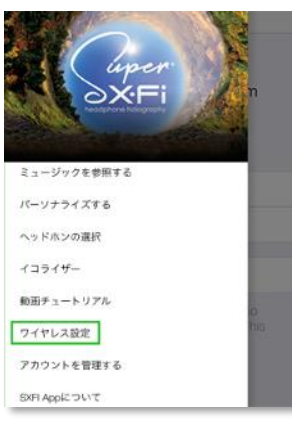

アプリ画面左上のメニューアイコン[≡]をタップします。

メニューアイコンが表示されていない場合は、適宜アプリ画面左上の[←]をタップし て戻ります。

メインメニューが表示されますので[Wireless Setup/ワイヤレス設定]、または[マイデ バイスの管理]をタップします。

3. Super X-Fi プロファイルのロード

#### $\equiv$ ワイヤレス設定 ここにあなたのアカウントに複数のワイヤレスSuner X-FI<sup>の</sup>デバイスを追加してそれらをパーソナライズして ください。デバイスが利用可能リストに表示された ら、デバイスのペアリング機能を有効にして追加しま  $\pm$ . オーディオを再生するには、OSのBluetooth設定ページ .<br>1からお気に入りのデバイスをペアリングします。 私のデバイス  $\hat{z}^{\text{Mz}}_{\text{tot}}$ 利用可能なデバイス Creative SXFI THEATER ANY MOJ ASTERNAS 2000 ANY 2000 FMC

デバイスリストに [Creative SXFI THEATER] が表示されるまで待ちます。表示され ている事を確認したら、SXFI TX ワイヤレス トランスミッターのボタンを 1 度押します。 SXFI App が SXFI THEATER に接続してあなたのプロファイルのアップロードを開始し ます。アップロードには約 3 分程度を要します。

### ヒント:

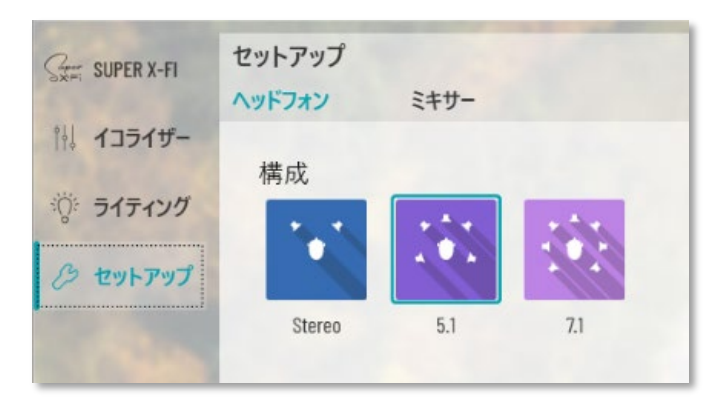

Windows PC や Mac でマルチ チャンネル サウンドを SXFI AIR GAMER/SXFI AIR でお楽しみ頂くには、OS のオーディオ設定や SXFI Control ソフトウェアの[セット アップ]パネルより、スピーカーの構成に[5.1]または [7.1]を選択します。

最適な Super X-Fi を体験するには、ご利用になるソフ トウェア側のオーディオの設定をヘッドホンではなく 5.1 スピーカー、または 7.1 スピーカーに指定して下さい。 また、ご利用になるソフトウェア側でのバーチャル サラ ウンド オプションはオフにして下さい。

SXFI Control のインストールやパソコンとの USB 接続手順は [Creative SXFI GAMER/SXFI](#page-14-0) AIR C の場合と同様で す。